## **Instructions**

1. On the Public View, click **Log In/Create Account**

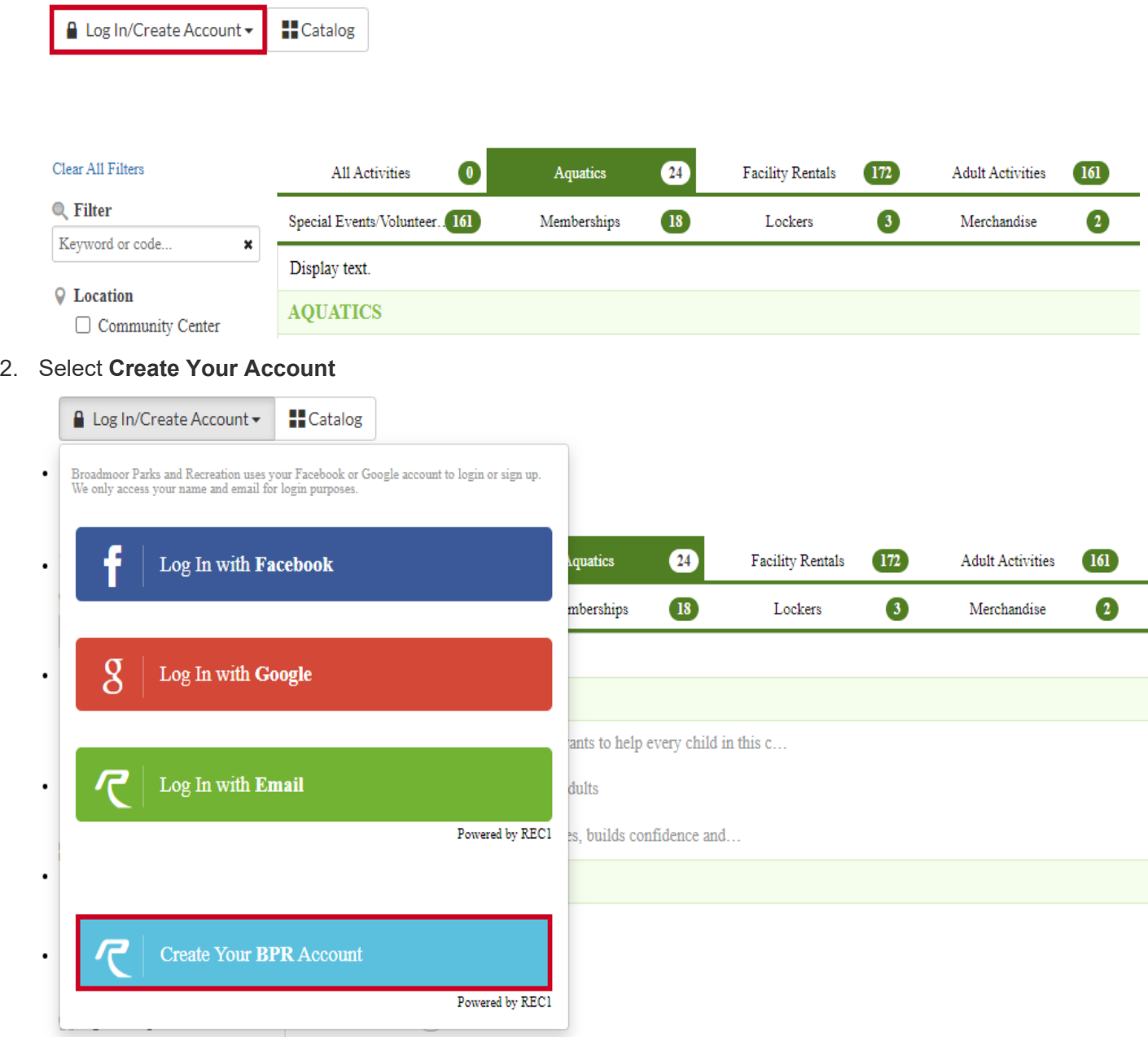

## 3. Fill in **Account Holder** fields

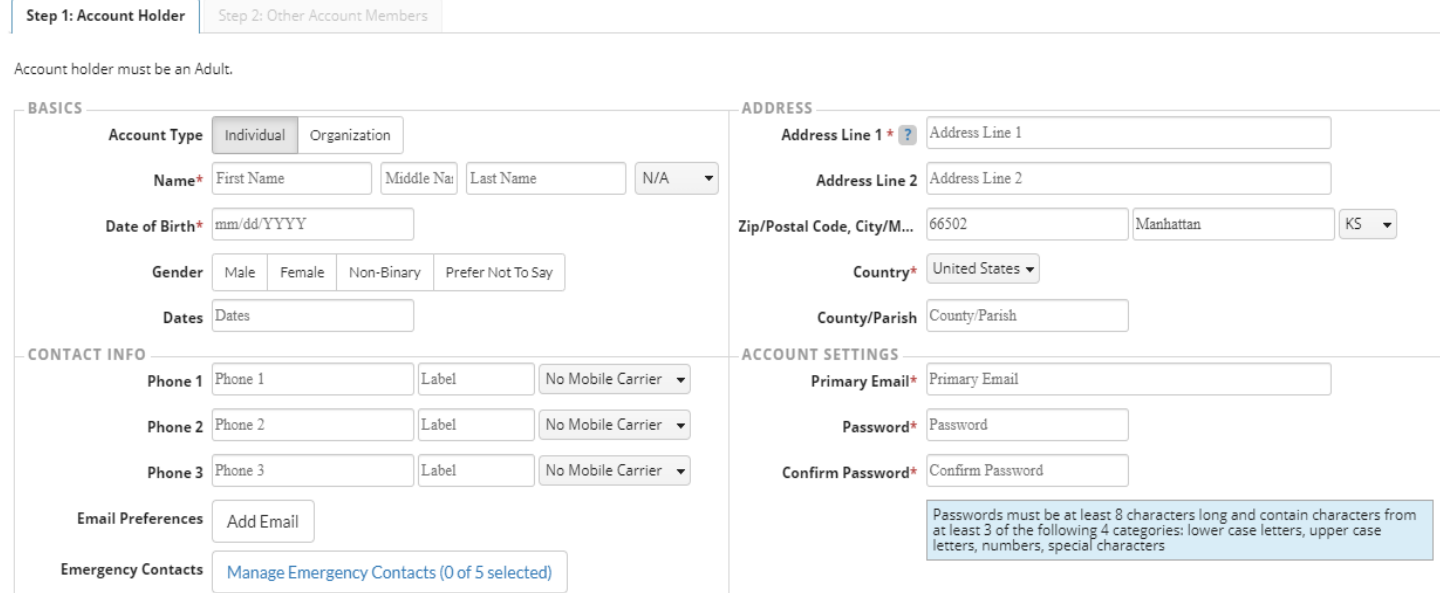

- **Note:** Fields will vary based on your site, including required fields.
- **Basics:**
	- **Name (Required)**: Provide first, middle, and last name
	- **Date of Birth (Required)**: Add your birth date
	- **Gender:** Specify gender
		- **Note:** If the [Inclusive Gender Options setting](https://www.civicrec.civicplus.help/hc/en-us/articles/4404365735959) is enabled, **Non-Binary** and **Prefer Not To Say** will show as options.
- **Contact Info:**
	- **Phone 1-3:** Enter phone number, type of phone, and the mobile carrier
		- **Note:** If listing a cell phone number, you must select the mobile carrier if you wish to receive text message notifications.
	- **Email Preferences:** Click **Add Email** to enter an email address and [set email notification](https://www.civicrec.civicplus.help/hc/en-us/articles/360000584214-Set-Email-Preferences-)  [preferences](https://www.civicrec.civicplus.help/hc/en-us/articles/360000584214-Set-Email-Preferences-)
	- **Emergency Contacts: [Add emergency contacts](https://www.civicrec.civicplus.help/hc/en-us/articles/1500002367142) for the user** 
		- **Note:** If the [Emergency Contacts Required organization option](https://www.civicrec.civicplus.help/hc/en-us/articles/360060838274) is enabled, you will be required to add the specified number of emergency contacts before saving.
- **Address**:
	- **Address Line 1-2 (Required):** Add your address
	- **City, State, Zip:** Enter the zip code, city, and state
	- **Country (Required):** Select the correct country
	- **County:** Enter the residential county or parish
- **Account Settings:**
	- **Primary Email (Required):** Enter your email address, this will be the username that you will use to sign in to your account
	- **Password (Required):** Create and confirm a password
		- **Note:** Passwords must be at least 8 characters long and contain characters from at least 3 of the following categories:
			- Lowercase letters
			- Uppercase letters
			- Numbers
			- Special characters

4. Click **Next Step: Other Account Members**

Next Step: Other Account Members Cancel

## 5. If needed, click **Add Account Member** to add additional users to the account

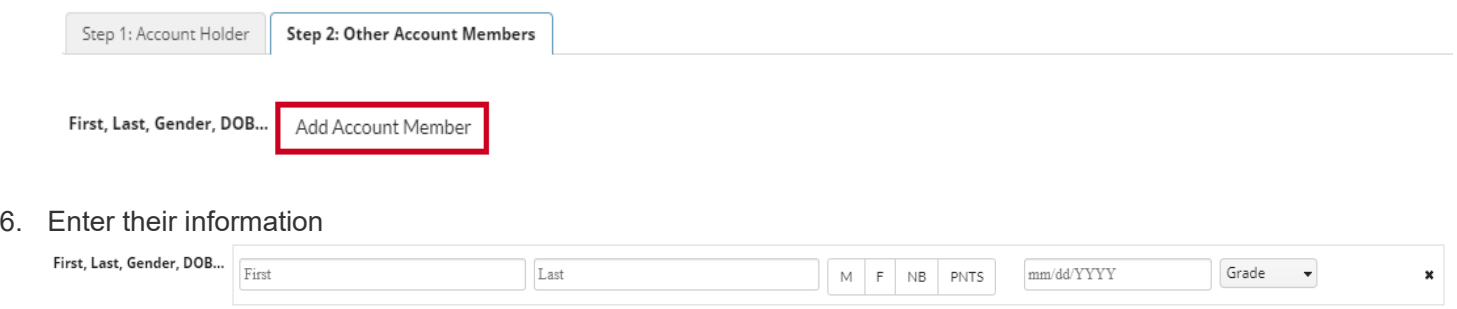

- **First/Last:** Add first and last name of the user
- **Gender:** Select a gender for the user (**M** = Male, **F** = Female, **NB** = Non-Binary, and **PNTS** = Prefer Not To Say)
	- Note: The *[Inclusive Gender Options setting](https://www.civicrec.civicplus.help/hc/en-us/articles/4404365735959)* has to be enabled for Non-Binary and Prefer Not To Say to show as options.

Cancel

Save & Close

- **Birthday/Grade:** Indicate their birthday and/or grade
- 7. Click **Save & Close** to complete the account setup

Add Account Member